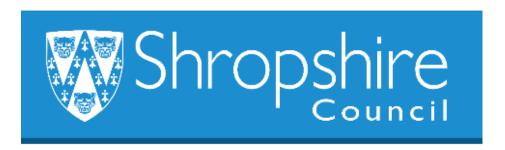

# Business World HR Form Guide TRANSFER WITHIN TEAM FORM Shropshire Council

#### **Contents**

|   |                                       | Page |
|---|---------------------------------------|------|
| 1 | Introduction                          | 1    |
| 2 | Navigation                            | 2    |
| 3 | To set up a Transfer within Team Form | 2    |
| 4 | Headteacher Approval                  | 10   |
| 5 | Additional Information                | 11   |

#### 1. Introduction

The following guide provides information to the Headteacher, Office Manager/Administrator or delegated person to ensure they are familiar with the process of how to transfer an existing Resource into another position within the school's establishment. When the form has been completed at school level it workflows to Payroll.

Please check your establishment list to check that there is a position ID number set up for the position that the Resource is transferring to. If not, please follow the process using the New Position Form.

### 2. Navigating Business World

Please refer to the 'Business World HR How To – Navigate' for additional tips for manoeuvring Business World.

#### 2.1 The Tab key

Please ensure that you are familiar with the tab key.

Use the TAB button on your keypad, to move from one field to the next to work through the form.

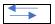

Also become familiar with the scroll bars to move the screen up and down or left to right.

# 3. To set up A TRANSFER WITHIN TEAM into an EXISTING POSITION

Log in to Business World.

#### Step 1

Click on Forms and then select Transfer Within Team Form:

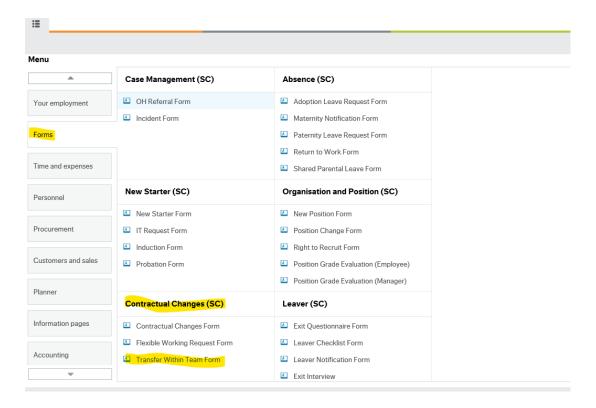

This section will auto complete with the Form owners name and Resource ID, use the TAB key to move down the 'Resource Details':

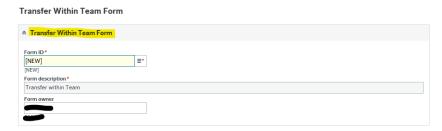

#### STEP 2

The Resource Details section will allow you to input the Resource name and confirm the position that they are transferring from and the effective date of change:

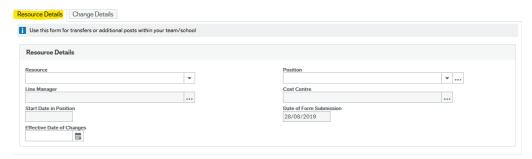

Click in the 'Resource' box, press SPACEBAR and select the Resource from drop down box or if you know the Resource ID type it in the box:

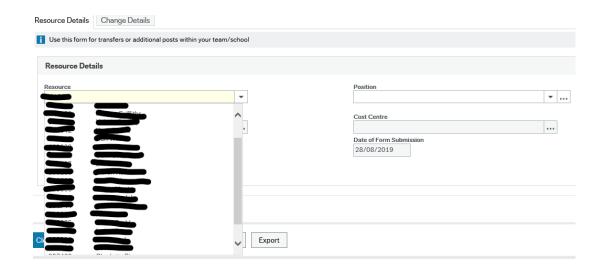

TAB to the next box, press SPACEBAR and select the position the Resource is transferring from and TAB.

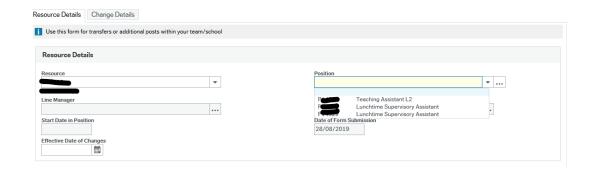

This will populate the following boxes with Line Manager details, Cost Centre, Start Date in Position and Date of Form Submission.

Use the calendar to select the effective date of change:

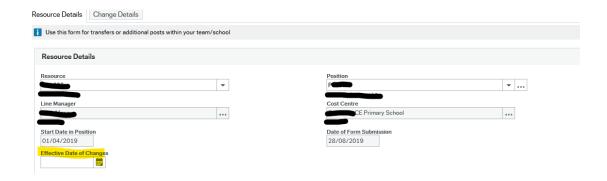

#### STEP 3

Select the next tab 'Change Details':

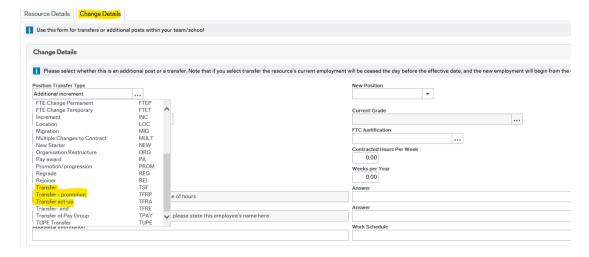

Position Transfer Type – press SPACEBAR and scroll down to Transfer – select the relevant one and press TAB to move to the next box.

#### Please do not print as this version is likely to change (September 2019, version 1)

| Transfer             | When an employee moves from one position into another within the school.                          |
|----------------------|---------------------------------------------------------------------------------------------------|
| Transfer - promotion | When the employee is promoted within the school.                                                  |
| Transfer act-up      | When the employee is covering a more senior position (e.g. Deputy covering Headteacher position). |
| Transfer - end       | DON'T use this option.                                                                            |

New Position – press SPACEBAR and scroll down to the position the Resource is moving to – select the relevant one and press TAB to move to the next box:

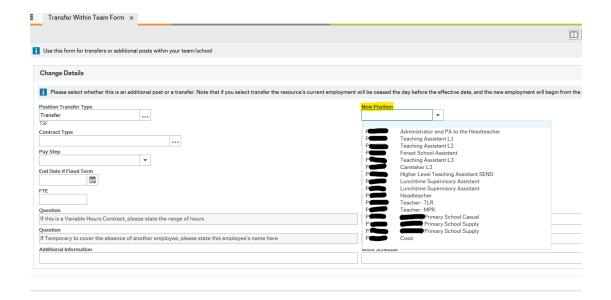

TAB to the next box Contract Type. Press SPACEBAR and select the relevant contract type - highlighted are the types to use:

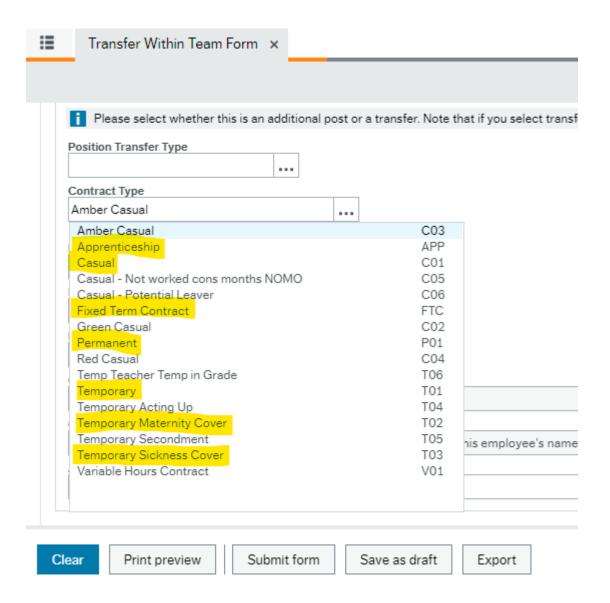

The highlighted options are the options to be used:

| Amber Casual            | DON'T use this option                            |
|-------------------------|--------------------------------------------------|
| Apprenticeship          | can be used.                                     |
| Casual                  | can be used.                                     |
| Casual Not worked cons  | DON'T use this option.                           |
| months NOMO             |                                                  |
| Casual Potential Leaver | DON'T use this option.                           |
| Fixed Term Contract     | can be used. Use this option when an end date is |
|                         | known. Also use this option for secondments.     |
| Green Casual            | DON'T use this option.                           |
| Permanent Permanent     | can be used.                                     |
| Red Casual              | DON'T use this option.                           |
| Temp Teacher Temp in    | DON'T use this option.                           |
| Grade                   | •                                                |

| <b>Temporary</b>           | can be used. Use this option when an end date is |
|----------------------------|--------------------------------------------------|
|                            | not known.                                       |
| Temporary Acting Up        | DON'T use this option.                           |
| <b>Temporary Maternity</b> | can be used. Use this option when an end date is |
| Cover                      | not known.                                       |
| Temporary Secondment       | DON'T use this option.                           |
| Temporary Sickness         | can be used.                                     |
| Cover                      |                                                  |
| Variable Hours Contract    | DON'T use this option.                           |

Current Grade will auto populate from the New Position tab.

TAB to the Pay Step box, press SPACEBAR and select the appropriate pay point:

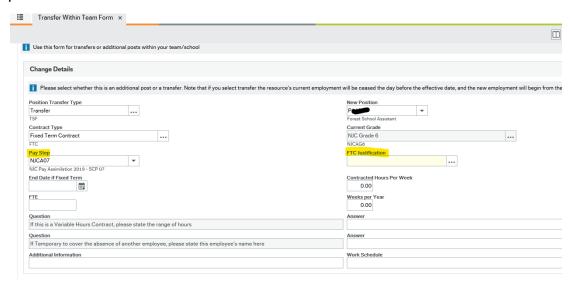

Fixed Term Justification – select one of the following if it is a fixed term contract. If permanent leave blank.

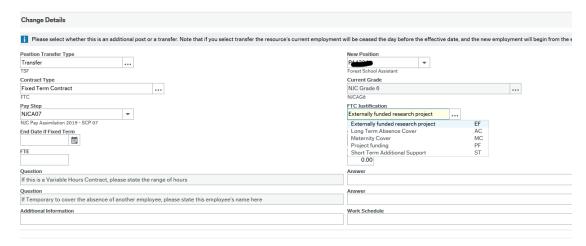

Enter date using the calendar for when the fixed term contract is to. Please note that Business World is set up to cease paying the employee on the End Date entered, therefore you must monitor and review fixed term contracts in a timely manner to ensure they are processed as a Leaver or a Contractual Changes amendment is completed:

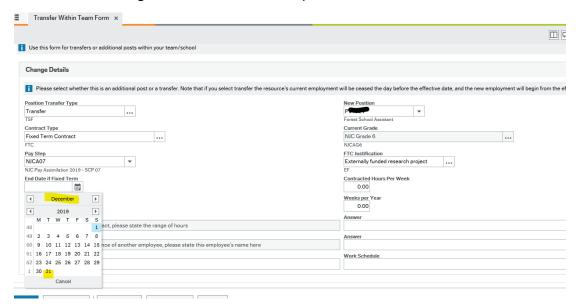

TAB to next box and type in how many hours the contract will be for. Enter the hours as a decimal, e.g. 12 hours 30 minutes is 12.50, 15 minutes is 0.25, 45 minutes is 0.75.

Please refer to the' Part-time Teachers Pay and Working Arrangements Guidance', Appendix B 'Completing the Part-Time Teachers Calculator' on the SLG to calculate and enter the **FTE hours for a part time teacher**. This is important to ensure they are paid pro rata to a full-time teacher at your school.

Weeks per year – see information below, being mindful of previous continuous service to ensure that their entitlement is correct:

| School Support Staff             | Less than 5    | More than 5    |
|----------------------------------|----------------|----------------|
|                                  | years' service | years' service |
| Term time only                   | 43.21          | 44             |
| Term time + 1 week (PD Days)     | 44.21          | 45             |
| Term time + 2 weeks              | 45.21          | 46             |
| Term time + 3 weeks              | 46.21          | 47             |
| Term time + 4 weeks              | 47.21          | 48             |
| Term time + 1 PD Day             | 43.35          | 44.18          |
| Term time + 2 PD Days            | 43.58          | 44.41          |
| Term time + 3 PD Days            | 43.80          | 44.64          |
| Term time + 4 PD Days            | 44.03          | 44.87          |
| Term time + 1 week and 1 PD Day  | 44.48          | 45.34          |
| Term time + 1 week and 2 PD Days | 44.71          | 45.57          |
| Term time + 1 week and 3 PD Days | 44.94          | 45.80          |

| Term time + 1 week and 4 PD Days        | 45.16 | 46.03 |
|-----------------------------------------|-------|-------|
| Term time + 2 weeks and 1 PD Day        | 45.62 | 46.49 |
| Term time + 2 weeks and 2 PD Days       | 45.85 | 46.72 |
| Term time + 2 weeks and 3 PD Days       | 46.07 | 46.95 |
| Term time + 2 weeks and 4 PD Days       | 46.30 | 47.19 |
|                                         |       |       |
| Cleaning Assistants                     |       |       |
| Term time + 3 weeks periodic cleaning   | 47    | 48    |
| ·                                       |       |       |
| Cleaners in Charge                      |       |       |
| Term Time + 4 weeks periodic Cleaning   | 49    |       |
| Term Time + 3 weeks periodic Cleaning + |       | 49    |
| 5 years' service                        |       |       |
|                                         |       |       |
| Supervisory Assistants                  |       |       |
| Term Time Only                          | 43    | 43.57 |
|                                         |       |       |
|                                         |       |       |

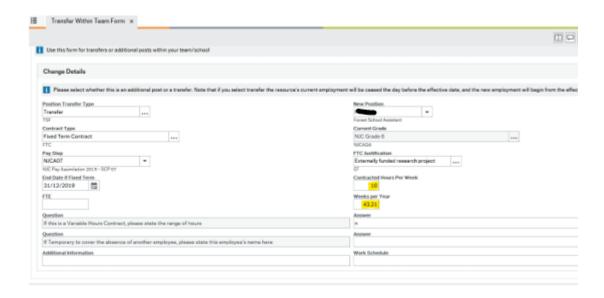

Is this a Variable hours contract? Complete if applicable, this may be used for Teaching Assistants when covering Supervisory Assistant Roles.

If Temporary to cover absence of another employee, please state this employee's name here – use this if they are on maternity leave or long term sickness.

Additional Information – add any additional information you feel could be relevant.

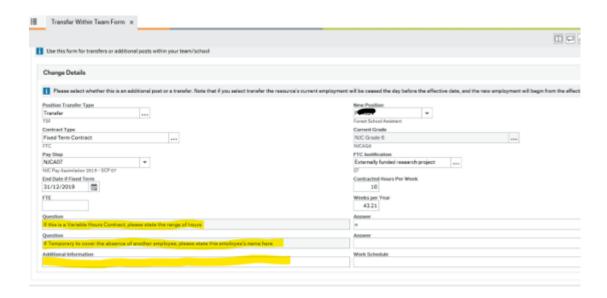

When you are happy that the form has been fully completed, press 'Submit Form' and it will workflow to your Headteacher for approval or direct to Payroll, depending on authorisations. **Make a note of the Form number**.

You will receive a 'Success message' see screen shot below:

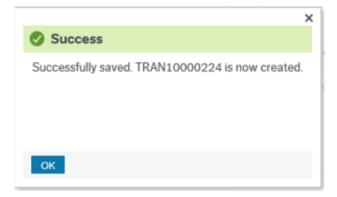

## 4. Headteacher Approval

If the 'Transfer Within Team Form' has been completed by an Office Manager/Administrator, once the form is submitted it will generally workflow to the Headteacher for approval.

The Headteacher will be alerted that a task is waiting:

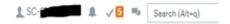

Please refer to the 'Business World HR Form Guide – New Starter' section 4 for more detail regarding approving tasks. Ensure that both sections of the form are reviewed – 'Resource Details' and 'Change Details':

#### Please do not print as this version is likely to change (September 2019, version 1)

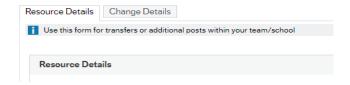

#### 5. Additional Information

- 5.1 If you need to attach any documents please refer to the 'Business World HR Form Guide New Starter', section 3, step 8.
- 5.2 If Payroll reject a New Starter Form they will state the reasons for the rejection in the Workflow Log comment box and the form will workflow back to the school and will show as a Task to action. Please read the comments and update the form as appropriate before resubmitting.